# **6. Асуулга илгээх**

### 1. **Асуулга илгээх**

### 1. **Нээлттэй эсвэл хаалттай асуулга илгээх**

Нээлттэй болон хаалттай төрлийн асуулгыг үүсгэж хадгалахад **Шинэ** төлөвтэйгөөр жагсаалтад нэмэгдэнэ. Үүний дараа, жагсаалтаас **Илгээх** товчийг дарахад **Илгээсэн** төлөвт орно. Үүний дараа асуулгыг Түгээх товчийг дарж асуулгын холбоосыг хуулж авна.

### 2. **Хамгаалалттай, үе шатгүй асуулга илгээх**

Хамгаалалттай асуулга нь зөвхөн системийн эрхтэй хэрэглэгч нэвтэрч орж бөглөх боломжтой асуулга юм. Ийм асуулга нь шатлалтай болон шатлалгүй байж болно. Шатлалгүй асуулгыг үүсгэж илгээхдээ бөглөх хэрэглэгчийн системийн username эсвэл email хаягийг оруулж илгээх боломжтой байна. Мөн ямар системийн хэрэглэгчдээс авахыг **Ангилал** сонголтоос сонгоно. Хүлээн авах хэрэглэгчид талбарт Usernameийг оруулахдаа таслалаар тусгаарлаж оруулна. Илгээх товчийг дарахад оруулсан хэрэглэгчид рүү асуулга илгээгдэнэ. Илгээсэн асуулга нь хэрэглэгчийн **Ирсэн асуулга** жагсаалтад **Шинэ** төлөвтэйгөөр харагдана.

# Ипгээх

### Ангипап

Сургалтын байгууллага - ЕБС, НТБТ

Төрөл

Хэрэглэгчийн нэр

## Хүлээн авах хэрэглэгчид

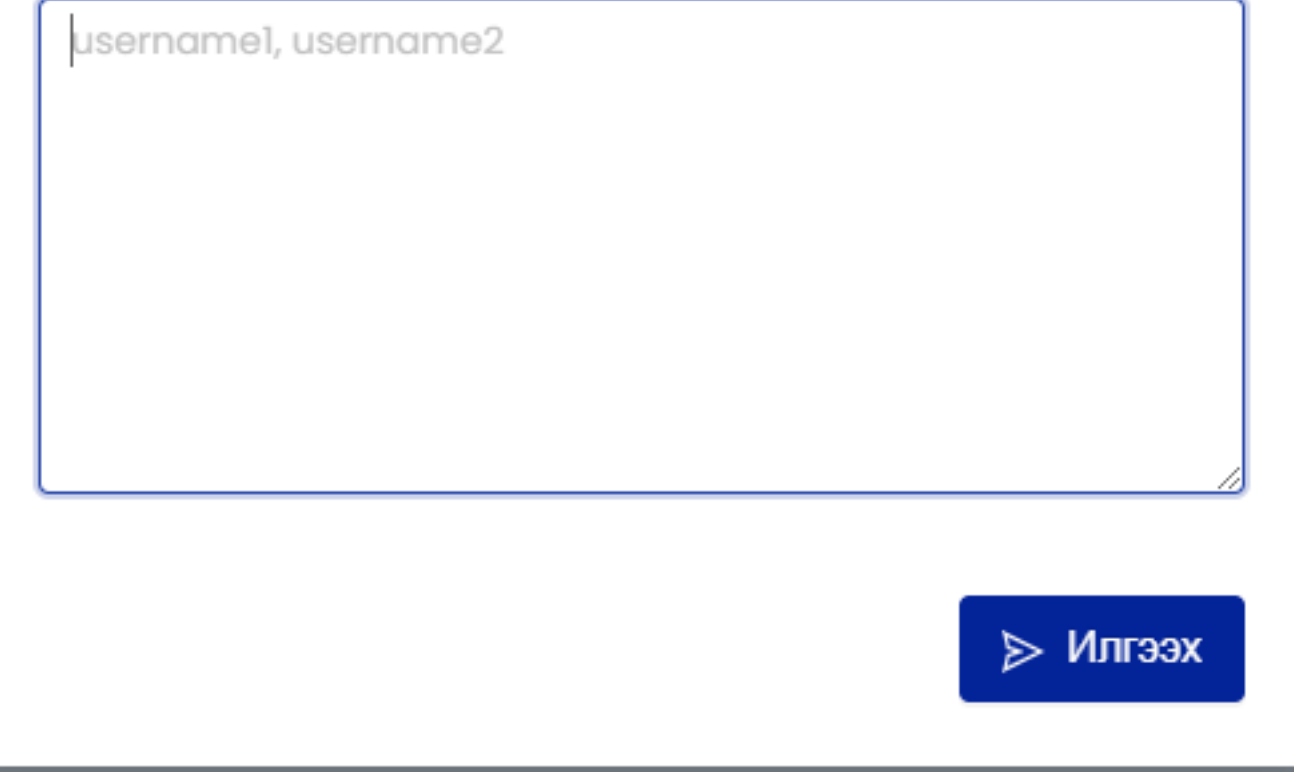

#### 3. Хамгаалалттай, шатлалтай асуулга илгээх

Хамгаалалттай асуулга нь зөвхөн системийн эрхтэй хэрэглэгч нэвтэрч орж бөглөх боломжтой асуулга юм. Ийм асуулга нь шатлалтай болон шатлалгүй байж болно. Шатлалтай асуулгыг илгээхэд илгээх цонхонд хэрэглэгчдийг шүүх цонх гарч ирнэ. Ямар системийн ямар хэрэглэгчидрүү илгээхийг сонгоод илгээх товчийг дарна. Шатлал гэдэг нь боловсролын салбарын урьдчилан тодорхойлсон мэдээлэл дамжуулах, хянах мэдээллийн урсгалыг хэлнэ. Өөрөө хэлбэл, Ерөнхий боловсролын сургуулийн хувьд шатлал нь Яам <-> Боловсрол соёлын газрын <-> ЕБС гэсэн шатлалтай байна. Жишээ нь, яамны мэргэжилтэн шатлалтай асуулга үүсгэж бүх ЕБС-ийн багш нарлуу илгээсэн тохиолдолд Боловсролын газрын холбогдох мэргэжилтэн явцыг харж хянах боломжтой болно гэсэн үг юм. Харин дээрх тохиолдолд шатлалгүй асуулга үүсгэсэн бол зөвхөн Яам <-> ЕБС гэсэн дамжлага үүсэх юм. Илгээсэн асуулга нь хэрэглэгчийн Ирсэн

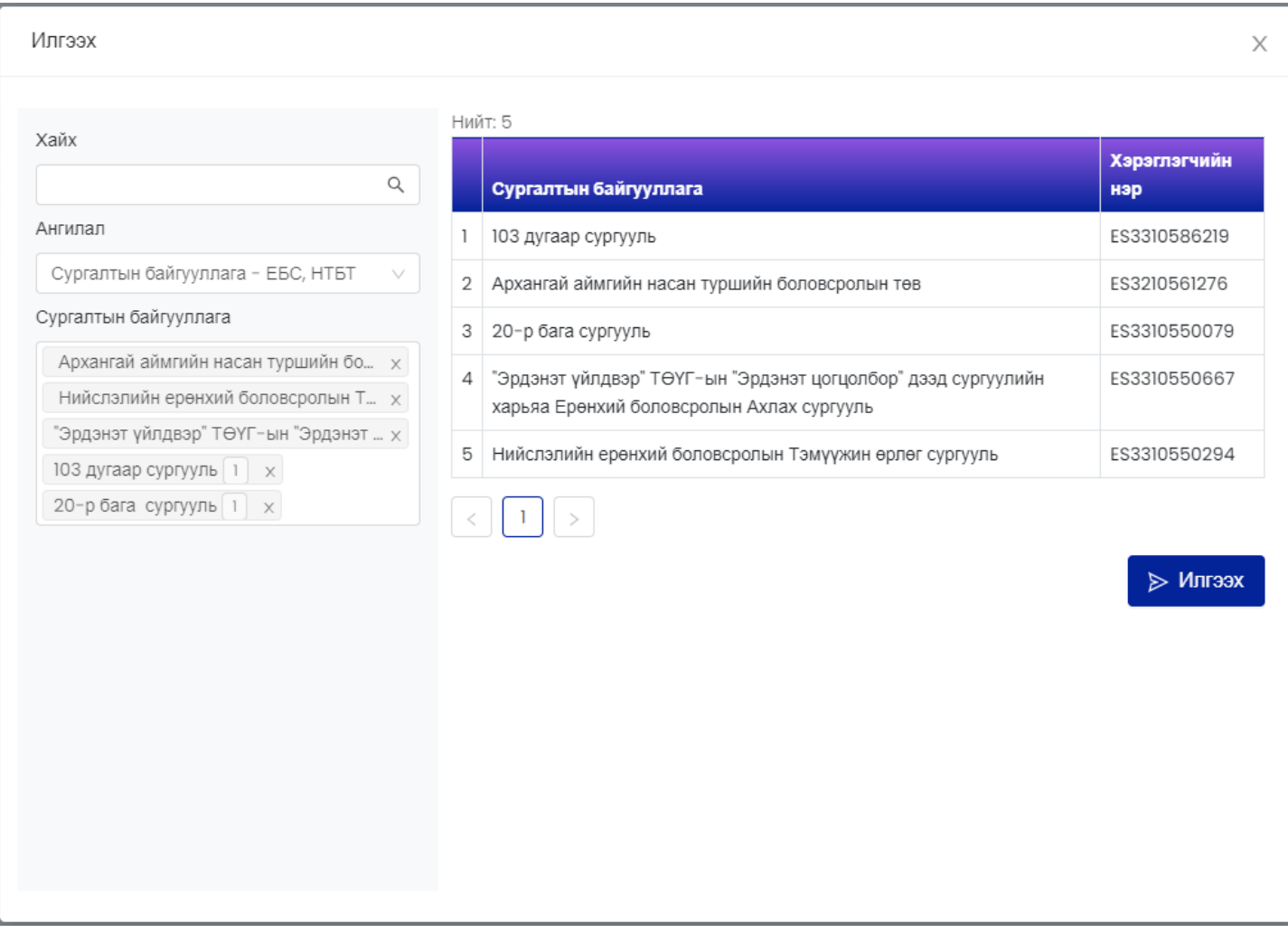